# Inspiron 15 5000 Series 2-in-1 Installation et spécifications

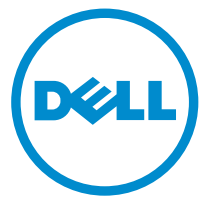

Modèle d'ordinateur: Inspiron 15-5568 Modèle réglementaire: P58F Type réglementaire: P58F001

# Remarques, précautions et avertissements

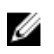

REMARQUE : Une REMARQUE indique des informations importantes qui peuvent vous aider à mieux utiliser votre ordinateur.

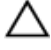

PRÉCAUTION : Une PRÉCAUTION indique un risque d'endommagement du matériel ou de perte de données et vous indique comment éviter le problème.

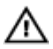

AVERTISSEMENT : Un AVERTISSEMENT indique un risque d'endommagement du matériel, de blessures corporelles ou même de mort.

**©** 2016 Dell Inc. Tous droits réservés. Ce produit est protégé par les lois sur les droits d'auteur et la propriété intellectuelle des États-Unis et des autres pays. Dell et le logo Dell sont des marques de Dell Inc. aux États-Unis et/ou dans d'autres juridictions. Toutes les autres marques et tous les noms de produits mentionnés dans ce document peuvent être des marques de leurs sociétés respectives.

2016-05

Rév. A01

# Table des matières

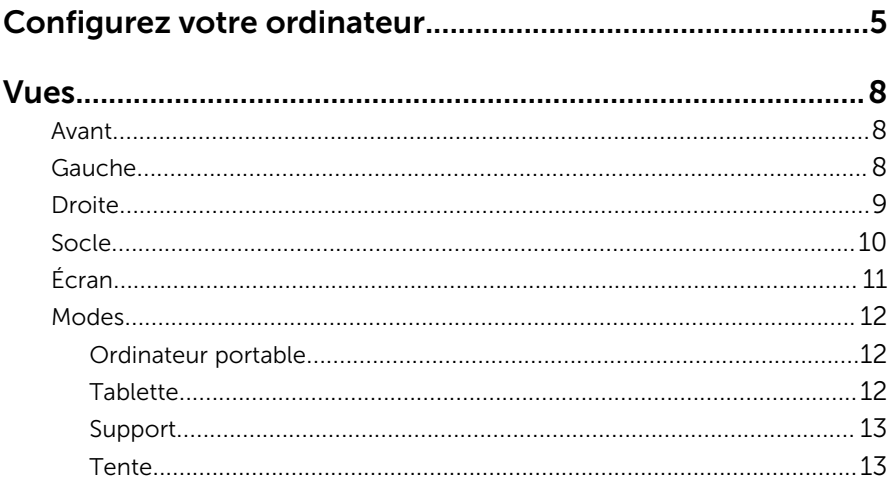

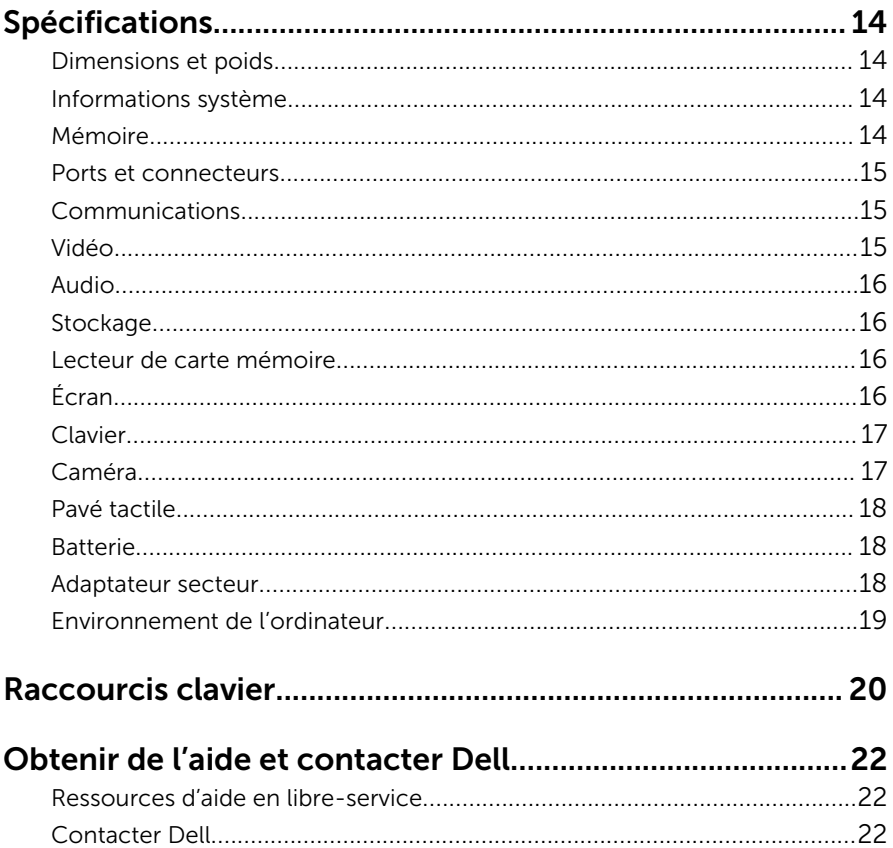

# <span id="page-4-0"></span>Configurez votre ordinateur

Branchez l'adaptateur secteur et appuyez sur le bouton d'alimentation.

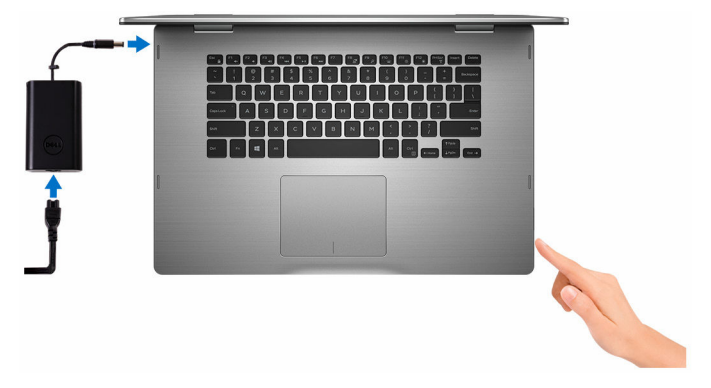

2 Terminez la configuration du système d'exploitation.

#### Pour Windows

a) Activez la sécurité et les mises à jour de Dell.

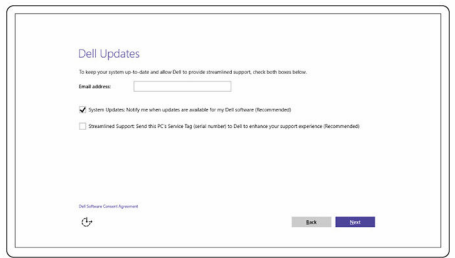

b) Connectez-vous à un réseau sans fil

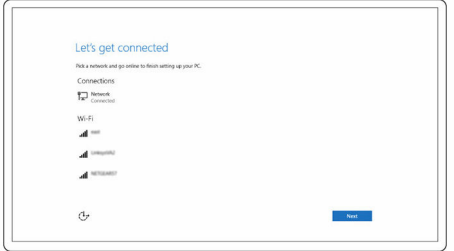

c) Connectez-vous à votre compte Microsoft ou créez un nouveau compte.

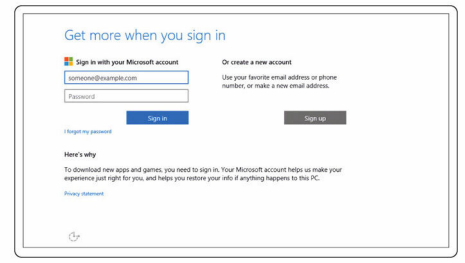

#### Pour Ubuntu :

Suivez les instructions qui s'affichent à l'écran pour terminer la configuration.

3 Découvrez les fonctionnalités Dell sur votre bureau.

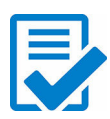

Enregistrez votre ordinateur

Aide et assistance Dell

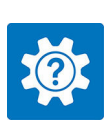

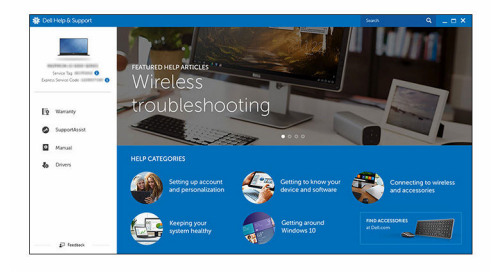

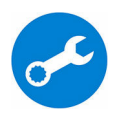

SupportAssist - Vérifiez et mettez à jour votre ordinateur

# <span id="page-7-0"></span>Vues

# Avant

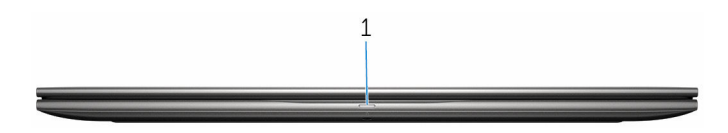

#### 1 Voyant d'état de la batterie et de l'alimentation/voyant d'activité du disque dur

Indique l'état de charge de la batterie ou l'activité du disque dur.

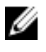

REMARQUE : Appuyez sur Fn + H pour sélectionner le voyant d'état de l'alimentation et de la batterie ou le voyant d'activité du disque dur.

#### Voyant d'activité du disque dur

S'allume lorsque l'ordinateur lit ou écrit sur le disque dur.

#### Voyant d'état de l'alimentation

Indique l'état de charge la batterie et de l'alimentation

Blanc fixe : l'adaptateur secteur est branché et la batterie est dotée de plus de 5 % de charge.

Orange : l'ordinateur fonctionne sur batterie et la batterie a moins de 5 % de charge.

#### Désactivé

- L'adaptateur secteur est branché et la batterie est complètement chargée.
- L'ordinateur fonctionne sur batterie et la batterie dispose de plus de 5 % de charge.
- L'ordinateur est en état de veille, de veille prolongée ou hors tension

# Gauche

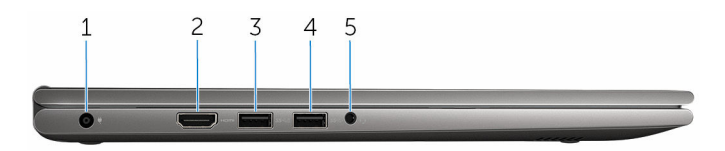

#### <span id="page-8-0"></span>1 Port de l'adaptateur secteur

Permet de brancher un adaptateur secteur pour alimenter l'ordinateur en courant électrique et charger la batterie.

#### 2 Port HDMI

Connectez un téléviseur ou un autre périphérique HDMI. Fournit une sortie vidéo et audio.

#### 3 Port USB 3.0 avec PowerShare

Connectez des périphériques (stockage, imprimantes, etc.). Fournit des vitesses de transfert de données allant jusqu'à 5 Gbit/s.

PowerShare permet de charger les périphériques USB même lorsque l'ordinateur est éteint.

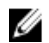

REMARQUE : Si votre ordinateur est hors tension ou en mode veille prolongée, vous devez connecter l'adaptateur secteur pour charger vos appareils en utilisant le port PowerShare. Vous devez activer cette fonction dans le programme de configuration du BIOS.

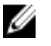

REMARQUE : Certains périphériques USB peuvent ne pas se charger quand l'ordinateur est éteint ou en état de veille. Dans ce cas, allumez l'ordinateur pour charger le périphérique.

#### 4 Port USB 3.0

Connectez des périphériques (stockage, imprimantes, etc.). Fournit des vitesses de transfert de données allant jusqu'à 5 Gbit/s.

#### 5 port casque

Connecter un casque, un microphone, ou un casque (combiné du casque et du microphone).

## **Droite**

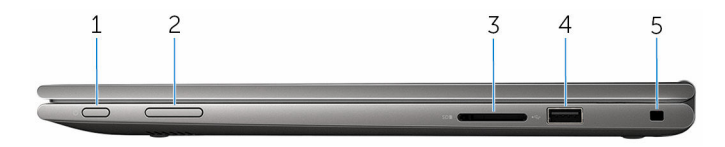

#### 1 Bouton d'alimentation

Appuyez sur ce bouton pour activer l'ordinateur s'il est éteint ou en veille. Appuyez sur ce bouton pour mettre l'ordinateur en veille s'il est allumé. Appuyez sur le bouton et maintenez-le enfoncé pendant 4 secondes pour forcer l'ordinateur à s'éteindre.

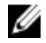

<span id="page-9-0"></span>REMARQUE : Vous pouvez personnaliser les options du bouton d'alimentation dans Options d'alimentation. Pour plus d'informations, reportez-vous à *Mon Dell et moi* sur [www.dell.com/](https://www.dell.com/support/manuals) [support/manuals.](https://www.dell.com/support/manuals)

#### 2 Boutons de contrôle du volume

Appuyez pour augmenter ou diminuer le volume.

3 lecteur de carte mémoire

Permet de lire et d'écrire des données sur des cartes mémoire.

#### 4 Port USB 2.0

Connectez des périphériques (stockage, imprimantes, etc.). Fournit des vitesses de transfert de données allant jusqu'à 480 Mo/s.

#### 5 Fente pour câble de sécurité

Connectez un câble de sécurité pour empêcher les déplacements non autorisés de votre ordinateur.

### Socle

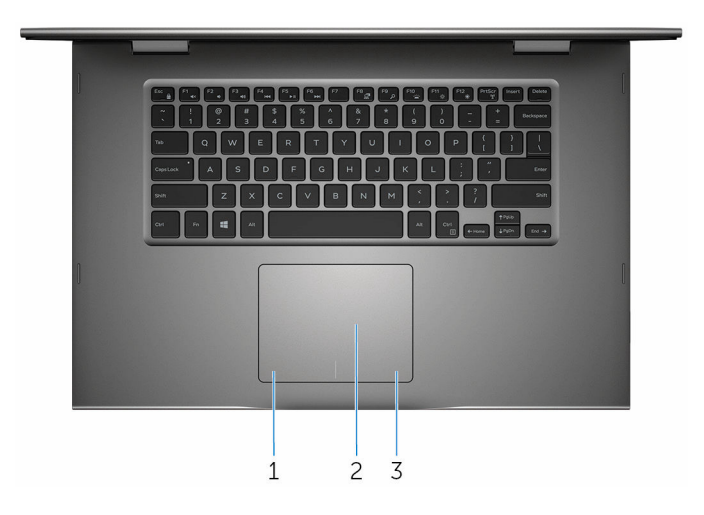

#### 1 Zone de clic gauche

Appuyez pour effectuer un clic gauche.

#### 2 Pavé tactile

Déplacez votre doigt sur le pavé tactile pour déplacer le pointeur de la souris. Appuyez avec un seul doigt pour effectuer un clic gauche et avec deux doigts pour un clic droit.

#### <span id="page-10-0"></span>3 Zone de clic droit

Appuyez pour effectuer un clic droit.

# Écran

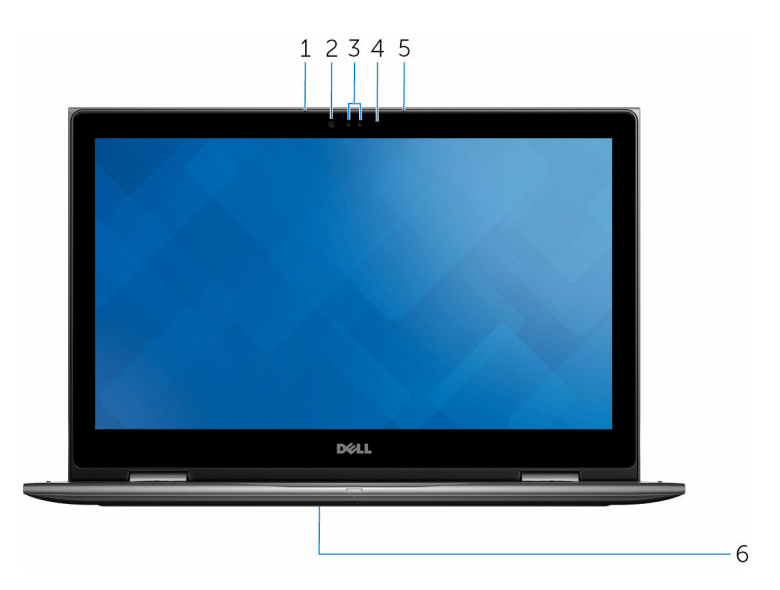

#### 1 microphone gauche

Permet de capturer du son numérique pour effectuer des enregistrements audio, passer des appels vocaux, etc.

#### 2 Émetteur infrarouge (en option)

Émet des rayons infrarouges, ce qui permet à la caméra infrarouge de percevoir la profondeur et suivre les mouvements.

#### 3 Caméra infrarouge (en option)

Vous permet de passer des appels vidéo, prendre des photos, et enregistrer des vidéos. La fonctionnalité de perception de profondeur de la caméra améliore la sécurité lorsqu'elle est couplée à Windows Hello.

#### Caméra

Vous permet de passer des appels vidéo, de prendre des photos, et d'enregistrer des vidéos.

#### 4 Voyant d'état de la caméra

S'allume lorsque la caméra est en cours d'utilisation.

5 microphone droit

<span id="page-11-0"></span>Permet de capturer du son numérique pour effectuer des enregistrements audio, passer des appels vocaux, etc.

#### 6 Emplacement du Numéro de service

Le numéro de service est un identifiant alphanumérique unique qui permet aux techniciens de maintenance Dell d'identifier les composants matériels de votre ordinateur et d'accéder aux informations de garantie.

## Modes

#### Ordinateur portable

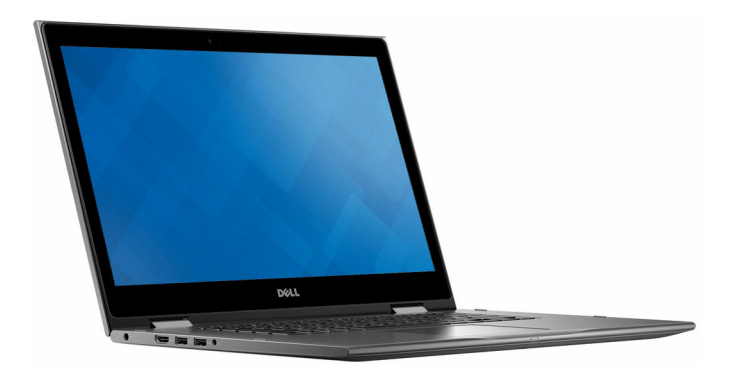

#### **Tablette**

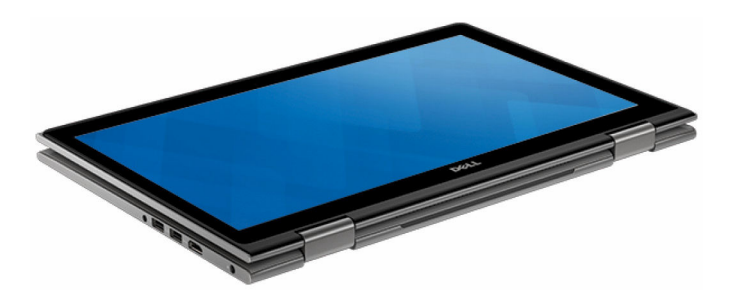

## <span id="page-12-0"></span>Support

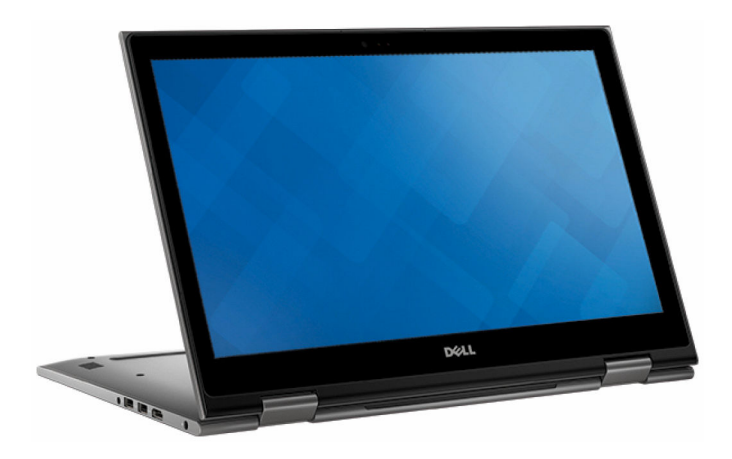

## Tente

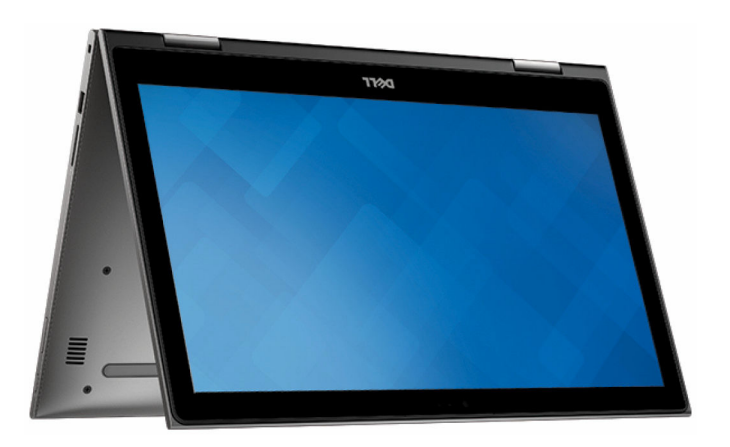

# <span id="page-13-0"></span>Spécifications

# Dimensions et poids

Hauteur 20,20 mm (0,80 pouces)

Largeur 380,90 mm (15 pouces)

Profondeur 253,10 mm (9,96 pouces)

Poids (maximal) 2,09 kg (4,61 lb)

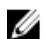

**REMARQUE :** le poids de votre ordinateur portable varie en fonction de la configuration commandée et de divers facteurs liés à la fabrication.

# Informations système

Modèle de l'ordinateur Inspiron 15-5568

Processeur

- Intel Core i3/i5/i7 de 6e génération
- Intel Celeron Dual Core
- Intel Pentium Dual Core

Jeu de puces estableces de la processeur localisation de la processeur

# Mémoire

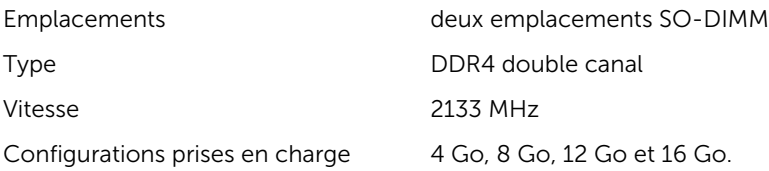

### <span id="page-14-0"></span>Ports et connecteurs

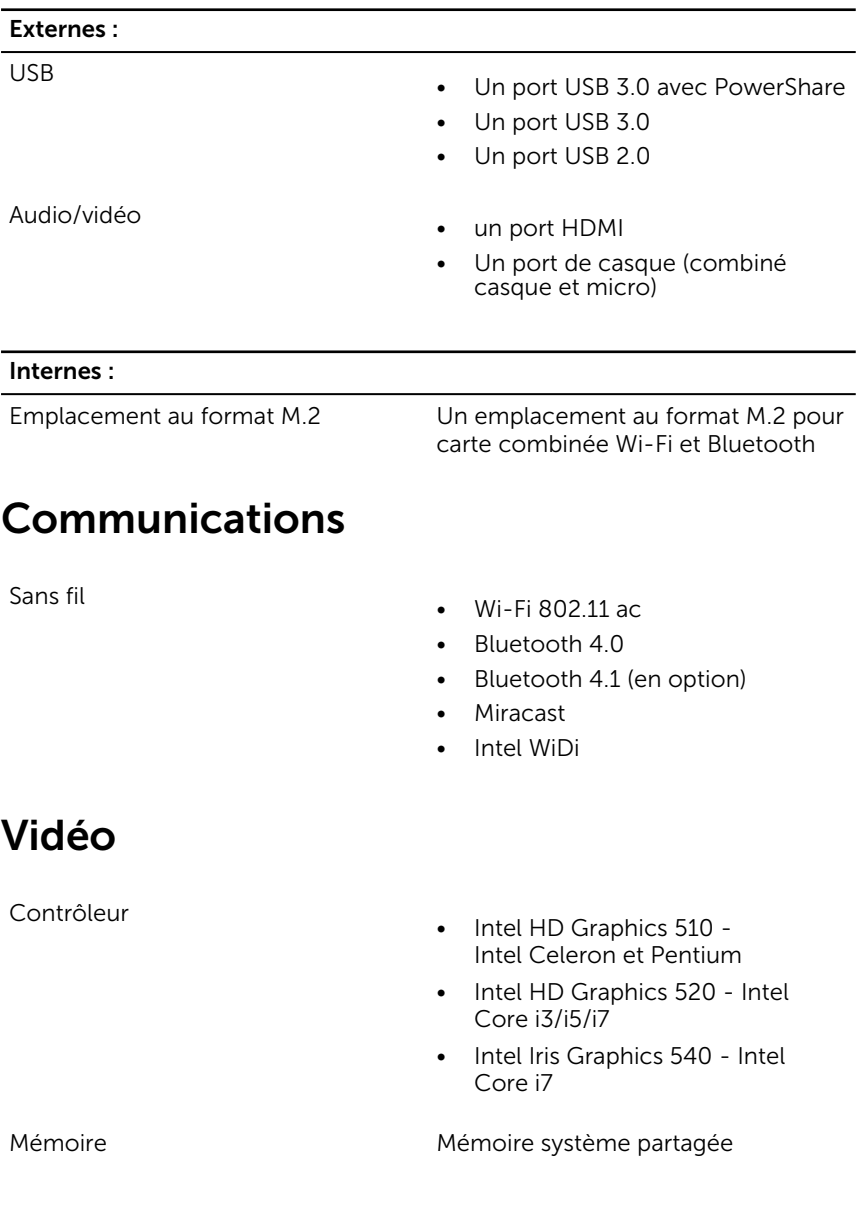

# <span id="page-15-0"></span>Audio

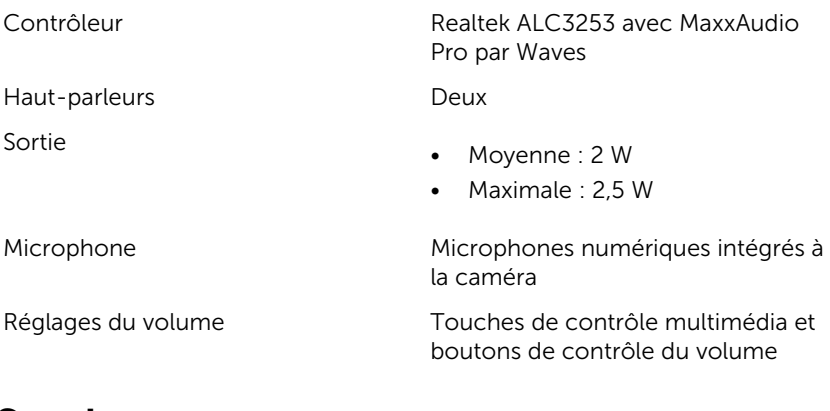

# Stockage

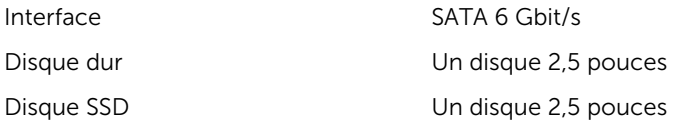

## Lecteur de carte mémoire

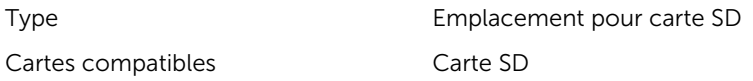

# Écran

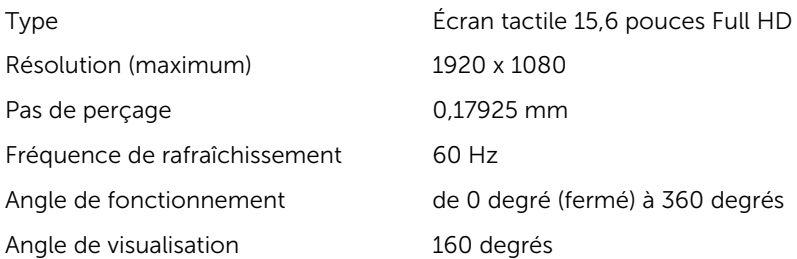

<span id="page-16-0"></span>Commandes La luminosité peut être contrôlée à l'aide de raccourcis clavier Hauteur 193,59 mm (7,62 pouces) Largeur 344,16 mm (13,55 pouces) Diagonale 396,24 mm (15,60 pouces)

# Clavier

Type

- Clavier rétro-éclairé
- Clavier standard

Les touches de raccourci Certaines touches de votre clavier ont deux symboles imprimés dessus. Ces touches peuvent être utilisées pour saisir des caractères alternatifs ou disposent de fonctions secondaires. Pour saisir ces caractères alternatifs, appuyez sur Majuscule (Maj) et la touche désirée. Pour accéder aux fonctions secondaires, appuyez sur Fonction (Fn) et la touche désirée.

> REMARQUE : Vous pouvez modifier le comportement principal de ces touches en appuyant sur Fn+Échap ou en changeant Comportement des touches de fonction dans le programme de configuration du système.

[Raccourcis clavier](#page-19-0)

# Caméra

Résolution

- Image fixe : 0,92 mégapixel
- 1280 x 720 (HD) à 30 ips (maximum)

Angle de vue diagonal 74°

# <span id="page-17-0"></span>Pavé tactile

Résolution

Dimensions

- Horizontale : 1260
- Verticale : 960
- Hauteur : 80 mm (3,15 pouces)
- Largeur : 105 mm (4,13 pouces)

## Batterie

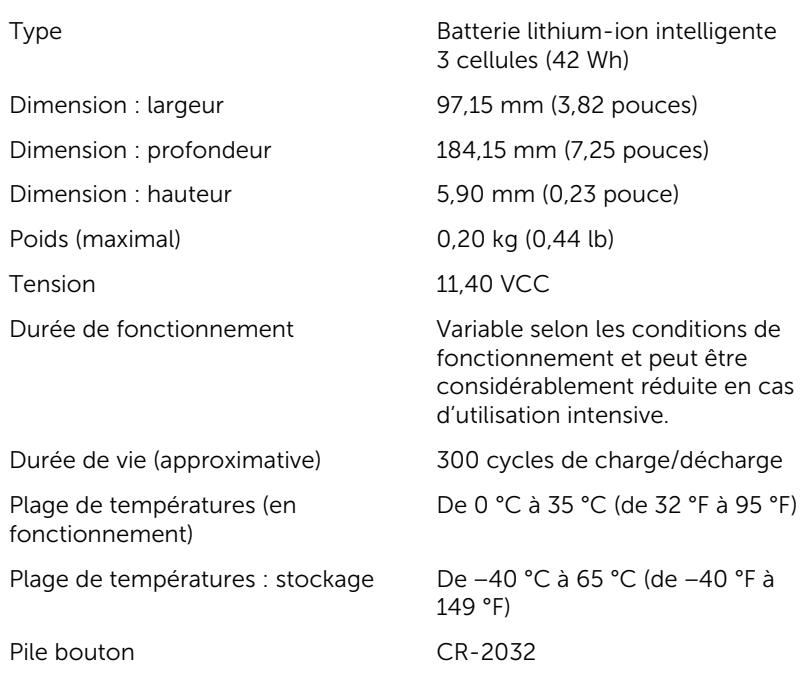

## Adaptateur secteur

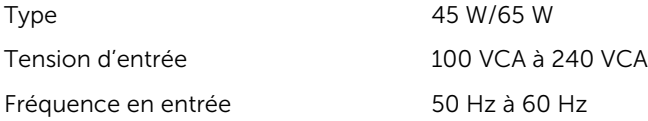

<span id="page-18-0"></span>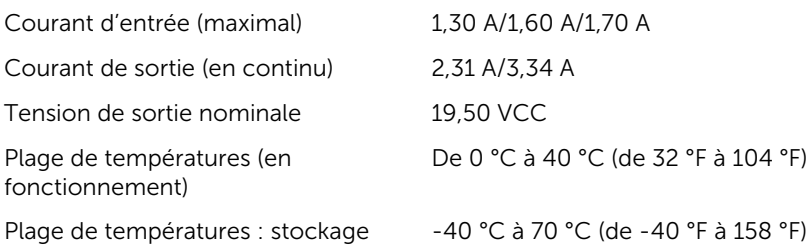

### Environnement de l'ordinateur

Niveau de contaminants atmosphériques : G1 selon la norme ISA-S71.04-1985

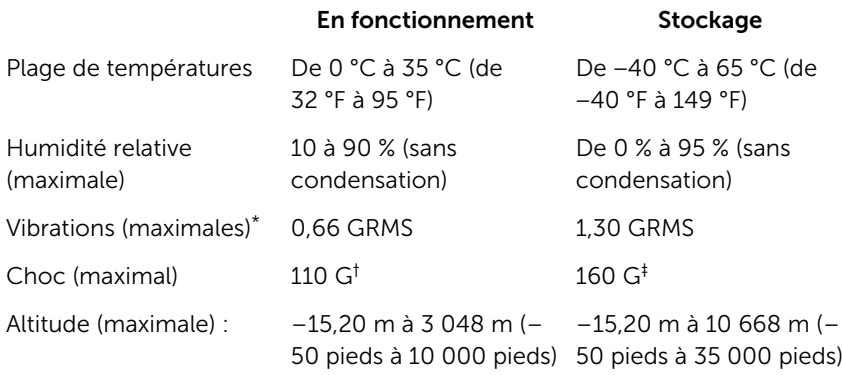

Vibrations maximales (avec un spectre de vibrations aléatoire simulant l'environnement utilisateur) † Mesurées en utilisant une demi-impulsion sinusoïdale de 2 ms lorsque le disque dur n'est pas en cours d'utilisation.

‡ Mesurées en utilisant une demi-impulsion sinusoïdale de 2 ms lorsque la tête de lecture/écriture du disque dur est en position de repos.

# <span id="page-19-0"></span>Raccourcis clavier

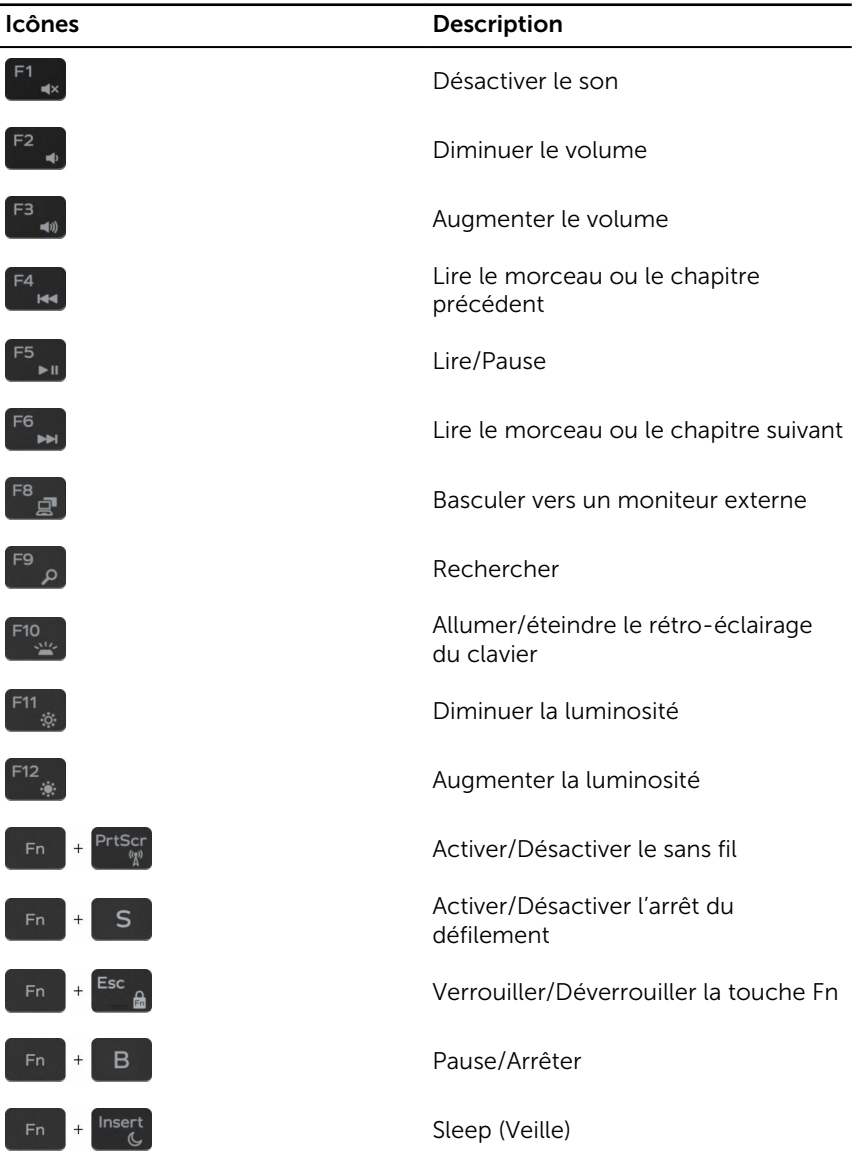

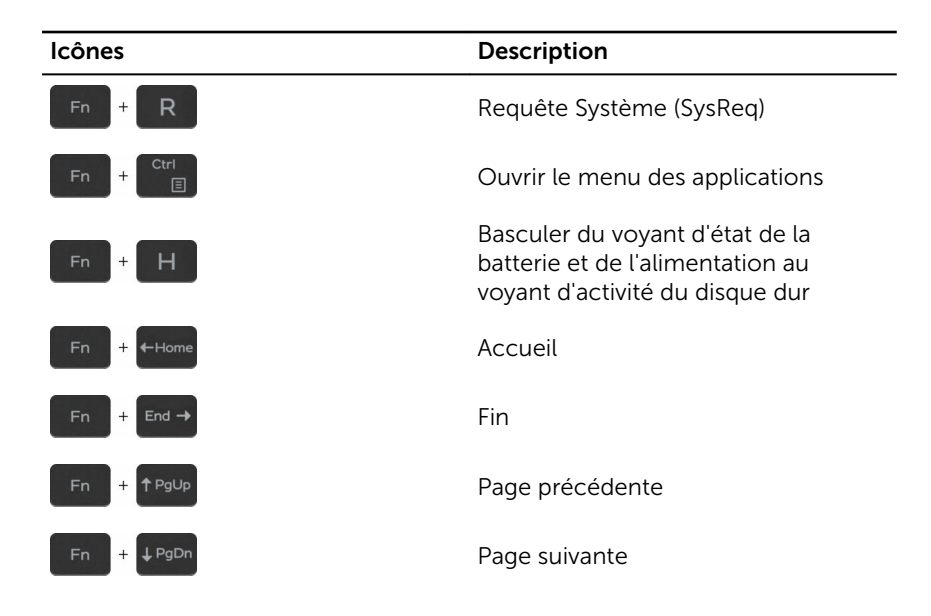

# <span id="page-21-0"></span>Obtenir de l'aide et contacter Dell

# Ressources d'aide en libre-service

Vous pouvez obtenir des informations et de l'aide sur les produits et services Dell en utilisant ces ressources en libre-service :

Informations sur les produits et services Dell

Dell Aide & assistance

App Démarrage

Accès à l'aide de Windows 10 Dans la recherche Windows, saisissez

Aide en ligne concernant le système d'exploitation

Informations de dépannage, manuels vouvell.com/support utilisateur, instructions sur l'installation, caractéristiques des produits, blogs d'aide technique, pilotes, mises à jour logicielles, etc.

Pour en savoir plus sur votre système Voir *Me and My Dell (Mon Dell et*  d'exploitation, la configuration et l'utilisation de votre ordinateur, la sauvegarde des données, etc.

# Contacter Dell

Aide et support et appuyez sur Entrée.

[www.dell.com/support/windows](https://www.dell.com/support/windows) [www.dell.com/support/linux](https://www.dell.com/support/linux)

*moi)* sur le site [www.dell.com/](https://www.dell.com/support/manuals) [support/manuals.](https://www.dell.com/support/manuals)

Pour contacter Dell pour des questions commerciales, de support technique ou de service à la clientèle, consultez le site [www.dell.com/contactdell.](https://www.dell.com/contactdell)

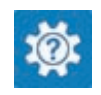

[www.dell.com](https://www.dell.com/)

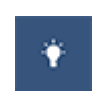

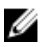

REMARQUE : Les disponibilités variant selon le pays, certains services peuvent être indisponibles dans votre pays.

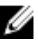

REMARQUE : Si vous ne disposez pas d'une connexion Internet, les informations de contact figurent sur votre facture d'achat, le bordereau de colisage, la facture ou le catalogue des produits Dell.